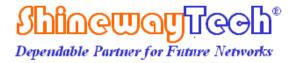

# **OLT-55**

# **Intelligent Optical Loss Tester**

**User's Manual** 

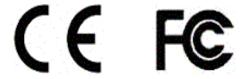

Shineway Technologies, Inc.
All rights reserved.

## **Safety Instructions**

## Safety Terms Used in This Manual

**WARNING!** 

The **WARNING** sign denotes a hazard. It calls attention to a procedure which could result in personnel injury.

**CAUTION!** 

The **CAUTION** sign denotes a hazard. It calls attention to an operating procedure if not correctly performed or adhered to, could result in damage to or destruction of part or the entire product.

NOTE

The **NOTE** sign information that may be beneficial during the use and maintenance of the instrument.

**WARNING!** 

OLT-55 series Optical Loss Tester is a laser device, user should always avoid direct eye exposure to the laser output. Using microscope or magnifier to observe the laser output should also be avoided: laser beam may converge on the retina and cause permanent eye injury.

**CAUTION!** 

**Battery:** OLT-55 battery type is lithium battery.

**Battery Power Supply**: Do not expose battery to fire or intense heat. Do not open or mutilate battery. Avoid touching the electrolyte in the battery, which is corrosive and may cause injuries to eyes, skin or damage to clothes.

**External Power Supply:** OLT-55 support external power supply: 5V DC/750mA. External power supply is optional.

Laser Radiation: To avoid serious eye injury, never look directly into the optical outputs of fiber optic network equipment, test equipment,

- Always avoid looking directly into the optical output port, when the instrument is working
- Always replace protective dust cap on the detector port when the instrument is not in use.
- Always avoid looking directly at unconnected end of optic fiber in testing and make the unconnected end pointing at a non-reflective object.

# **Contents**

| SAFETY INSTRUCTIONS                       | 2  |
|-------------------------------------------|----|
| SAFETY TERMS USED IN THIS MANUAL          | 2  |
| 1. GENERAL INFORMATION                    | 3  |
| 1.1 SCOPE OF THIS MANUAL                  | 3  |
| 1.2 Unpacking and Inspection              | 3  |
| 1.3 Introduction                          | 4  |
| 2. BASIC OPERATION                        | 6  |
| 2.1 Foreword                              | 6  |
| 2.2 Instrument Details                    | 6  |
| 2.2.1 External Interfaces                 | 6  |
| 2.2.2 Keypad Operation                    | 7  |
| 2.2.3 Indicator                           | 7  |
| 2.3 Use of Battery                        | 8  |
| 2.4 CONNECTOR CLEANING                    | 8  |
| 3. OPERATION                              | 9  |
| 3.1 Power On                              |    |
| 3.2 STABILIZED LASER SOURCE (SLS)         | 11 |
| 3.2.1 SLS-Laser On/Off                    | 12 |
| 3.2.2 SLS-Reference Setting               | 12 |
| 3.2.3 SLS-Setup                           |    |
| 3.3 OPTICAL POWER METER (OPM)             | 14 |
| 3.3.1 OPM-Reference Setting               | 14 |
| 3.3.2 OPM-Save Record                     |    |
| 3.3.3 OPM-Recall                          |    |
| 3.3.3 OPM-Trace                           | 16 |
| 3.3.4 OPM-Setup                           | 16 |
| 3.4 OPTICAL LOSS TEST (OLT)               | 17 |
| 3.4.1 OLT-Reference Setting               | 18 |
| 3.4.2 OLT-Bi-directional Test             | 19 |
| 3.4.3 OLT-Save Record                     | 19 |
| 3.4.4 OLT-Recall                          | 20 |
| 3.4.5 OLT-Threshold Setting               | 20 |
| 3.4.6 OLT-Setup                           | 21 |
| 3.5 OPTICAL RETURN LOSS TEST (ORL)-OPTION | 23 |
| 3.5.1 ORL-ORL Test                        | 23 |
| 3.5.2 ORL-Save Record                     | 24 |
| 3.5.3 ORL-Recall                          | 24 |

| 3.5.4 ORL-Setup                | 25 |
|--------------------------------|----|
| 4. MAINTENANCE AND CALIBRATION | 25 |
| 4.1 CLEANING OF THE CONNECTORS | 25 |
| 4.2 CALIBRATION REQUIREMENT    | 26 |
| 5. WARRANTY INFORMATION        | 27 |
| 5.1 TERMS OF WARRANTY          | 27 |
| 5.2 Exclusions                 | 27 |
| 5.3 WARRANTY REGISTRATION      | 27 |
| 5.4 RETURNING INSTRUMENTS      | 27 |
| 5.5 CONTACT CUSTOMER SERVICE   | 28 |

## 1. General Information

## 1.1 Scope of this Manual

Thank you for purchasing ShinewayTech<sup>®</sup> instrument. Please read this manual carefully before using ShinewayTech<sup>®</sup> fiber optic instrument. Always be aware of the **Warning** and **Caution** sign appearing throughout this manual.

This manual contains the information necessary for proper operation and maintenance of ShinewayTech<sup>®</sup> instrument, troubleshooting instructions as well as information regarding maintenance services.

All ShinewayTech<sup>®</sup> instruments are carefully assembled and undergo rigorous mechanical, electrical, and optical inspection prior to shipment. Beside the instrument, the package also includes a lithium battery pack, a charging/data transfer cable, a power adapter, a FC/PC flange and this user's manual. For detailed information, please refer to the packing list.

Upon receiving the instrument, please check for any obvious signs of physical damage that may have occurred during shipment. Report any damage to the shipping agent or the representative of Shineway Technologies Inc. immediately. Retain the original packing materials in case reshipment is necessary.

## 1.2 Unpacking and Inspection

This instrument has been carefully packed in accordance with standard shipping procedures. Examine the instrument for damage that may have occurred during shipment. If you find any damage or the instrument is not working, or if any of the following items are not included, please contact your representative of Shineway Technologies, Inc.

If necessary, you may contact Shineway Technologies, Inc via this email: support@shinewaytech.com.

NOTE

To return the instrument in the case of repair, calibration or other maintenance, please note the following:

- ➤ Be sure to pack the instrument with soft cushion like Polyethylene, so as to protect the shell of the instrument.
- ▶ Please use the original hard packing box. If use other packing material, please

- ensure at least 3 cm soft material around the instrument.
- ➤ Be sure to correctly fill out and return the warranty registration card, which should include the following information: company name, postal address, contact, phone number, email address and problem description.
- ▶ Be sure to seal the packing box with exclusive tape.
- ➤ Be sure to ship to your representative or the agent of the Company in a reliable way.
- way.

#### 1.3 Introduction

ShinewayTech<sup>®</sup>OLT-55 Intelligent Optical Loss Tester combines stabilized laser source and optical power meter which can perform automatic bidirectional loss test on single fiber with Pass/Fail assessment to offer user-friendly operation and avoid potential operational mistake. The rugged and easy-to-use OLT-55 is the ideal optical loss tester for FTTx, LAN and CATV application.

#### **Features:**

- ♣ All-in-one: SLS + OPM + OLT + ORL + Length test
- Optical power monitoring (Auto power trace)
- Bidirectional loss test on single fiber
- ORL test
- Pass/Fail assessment
- ♣ Automatic wavelength identification/switch (AutoID)
- ♣ Remote reference value setting
- ♣ Internal clock & fiber S/N editable
- **♣** 1000 test records (CSV) storage & management
- ♣ Data transfer to PC via USB (Driver-free)
- ♣ Auto test records save in local unit/remote unit/both units
- USB power charging
- ♣ Over 35 hours continuous operation
- Multilanguage support
- ♣ No warm-up, quick start
- ♣ High resolution color LCD
- Pocketsize, lightweight and easy-to-use

#### **Automatic Wavelength Identification**

Compatible with the digital encryption protocols of its laser source module and Shineway SLS-50 Series Stabilized Laser Source, OLT-55 can automatically identify the wavelength of the input optical signal and switch to the corresponding test mode, which greatly reduces the workload at both ends and avoids potential error.

#### **Automatic Bidirectional Loss Test on Single Fiber**

Two OLT-55 at both ends of a single optical fiber can perform bidirectional loss test by just pressing one and can automatically measure and display the entire fiber attenuation to help users acquire complete and accurate optical fiber loss information.

#### Applicable to FTTx/PON testing

OLT-55 can be applied to measure Triple-play signals (1310nm, 1490nm and 1550nm) on Passive Optical Network (PON)

# 2. Basic Operation

#### 2.1 Foreword

This part introduces the basic operation on OLT-55. Specific operations are elaborated in Chapter 3 of this manual. Please read this manual carefully for optimal operation. If you encounter any problems during operation, you are welcome to contact the technical staff of our company or representatives.

## 2.2 Instrument Details

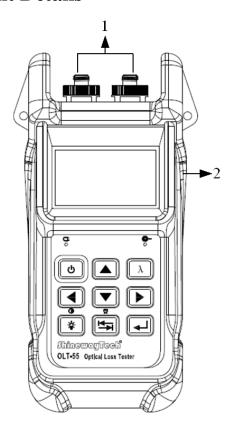

#### 2.2.1 External Interfaces

#### 1. Optical Input & Output

OLT-55 is available with FC connector (Interchangeable SC/ST).

Note: Output port is marked with "LS"; Input port is marked with "PM".

#### 2. USB Power /Data Port

OLT-55 can be charged by external power adapter (5V DC, 750mA).

## 2.2.2 Keypad Operation

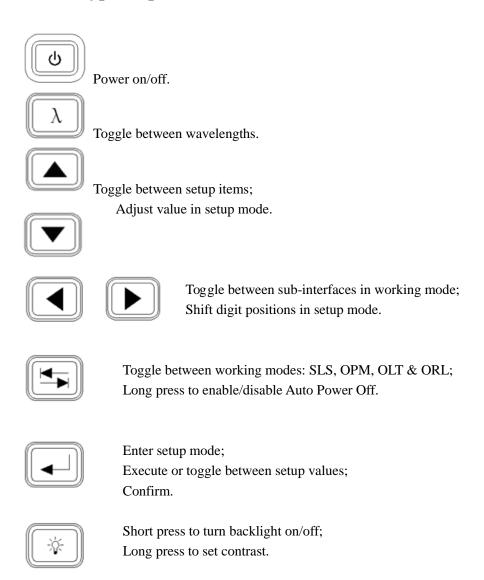

#### 2.2.3 Indicator

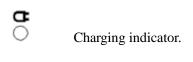

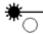

Laser Indicator (Illuminate when laser emits).

## 2.3 Use of Battery

OLT-55 works on lithium battery. Please make sure battery is mounted properly before use. When battery is low, low battery indicator will appear on LCD. You can still use OLT-55 as long as its display on LCD is identifiable. When LCD display becomes dim, laser source output will become unstable and power meter measurement will be inaccurate. Please charge as soon as possible when battery is low to ensure accurate measurement.

NOTE

Please take out the battery if OLT-55 is not in use for a long time.

## 2.4 Connector Cleaning

Please follow the instructions below when cleaning:

- > Turn off the instrument before cleaning.
- Non-compliant operation may result in hazardous radiation exposure.
- > Turn off laser source before cleaning optical interface.
- Always avoid looking directly into the optical output port when the instrument is working, laser is invisible and can cause serious eye damage.
- > Disconnect instrument from power supply before cleaning to prevent electric shock.
- Do not install unauthorized parts or make unauthorized adjustments on instrument.
- Please consult qualified professional about maintenance and repair services.

NOTE

Always clean optical connector before using OLT-55 to ensure accurate measurement. Clean the optical connector gently with cleaning swab.

NOTE

Inappropriate maintenance may result in low performance or error:

- Distance error increases;
- ➤ Linearity error;
- > Extra optical power attenuation;
- Received optical power is beyond normal range.

# 3. Operation

## 3.1 Power On

Press and loading screen appears, see Figure 3.1.

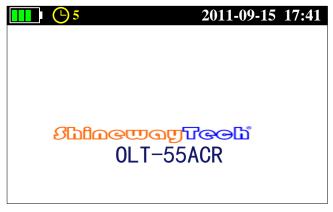

Figure 3.1

Then it enters functional interface (The last interface before last shutdown), see Figure 3.2.

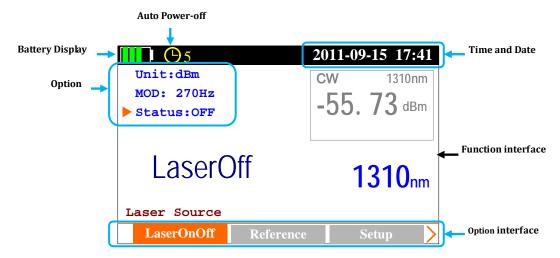

Figure 3.2

## The toggle between functional interfaces:

Press to toggle [Main menu] interface, see Figure 3.3.

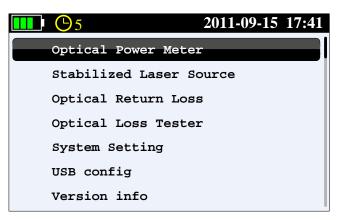

Figure 3.3

1. Press and to toggle the following function interface:

Optical Power Meter

Stabilized Laser Source

Optical Return Loss

Optical Loss Tester

System Setting

USB config

Version info

2. Press and to toggle the corresponding function interface;

#### The toggle between different setting interfaces:

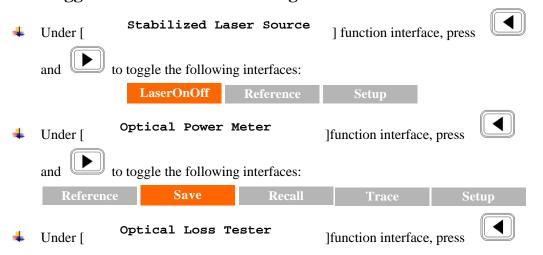

to enter the corresponding function interface.

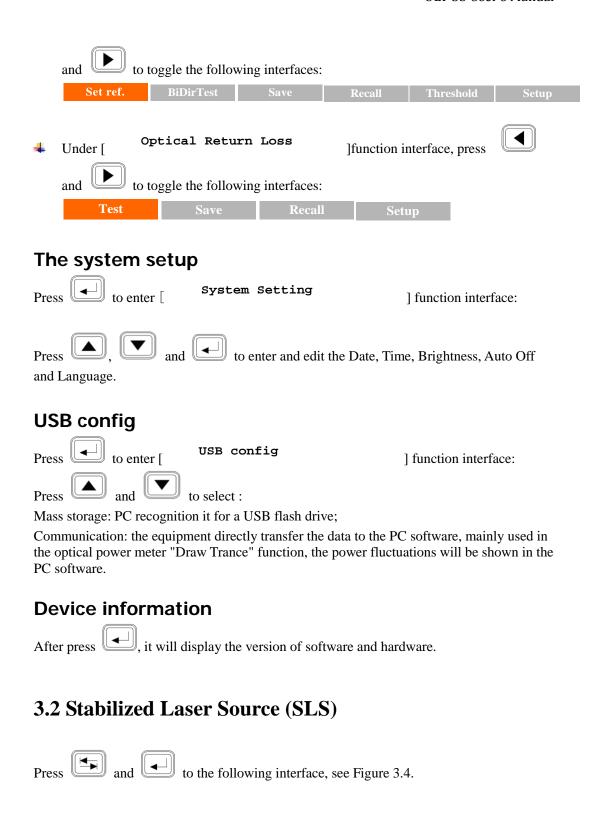

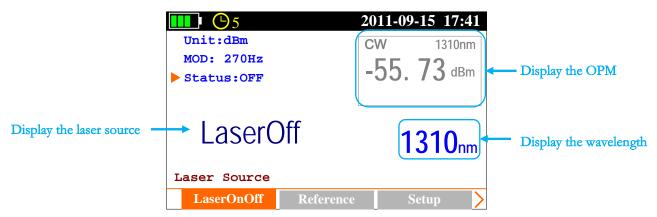

Figure 3.4

#### 3.2.1 SLS-Laser On/Off

- ♣ Press and b to [LaserOnOff] sub-interface, see Figure 3.4;
- Press to turn on laser source, see Figure 3.5; press again to turn off laser, see Figure 3.5;

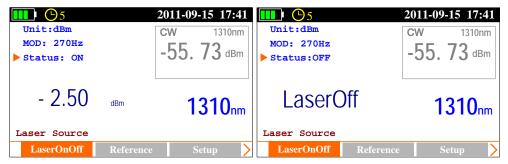

Figure 3.5

- Press to select "MOD" option, press the output mode toggles between CW, 270Hz, 1KHz, 2KHz and AutoID;
- Press to select "Unit" option, press the output power unit and value toggle between **dBm** and m**W**.

## 3.2.2 SLS-Reference Setting

**Note:** This function is only for AutoID mode applicable, "Ref: XXX. XXdBm" parameters will set up to the opposite side which has the corresponding models test instrument, this is only for the test reference.

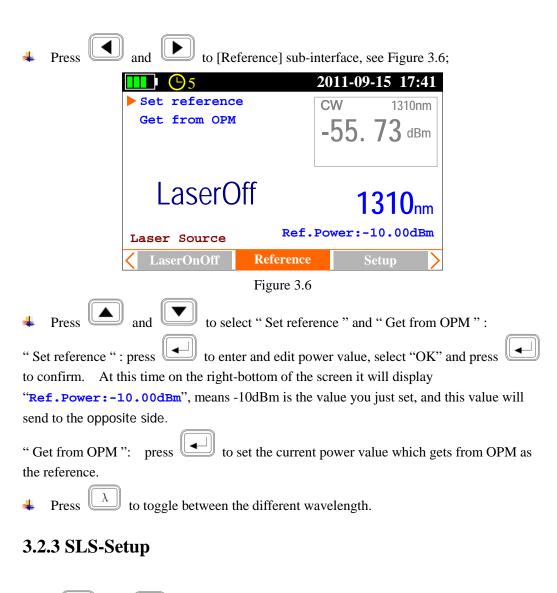

Press and to [Setup] interface, see Figure 3.7.

**Note:** This function is only for Auto ID mode applicable.

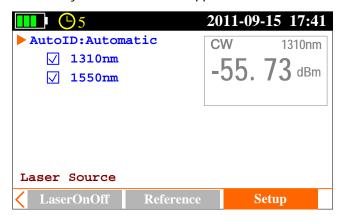

Figure 3.7

While the cursor on "Auto ID", press to select Manual or Automatic. Under

Automatic mode, press and to move to the certain wavelength (1310nm,

1550nm), press to select it or not.

## 3.3 Optical Power Meter (OPM)

Press and to [Power Meter ] interface, see Figure 3.8.

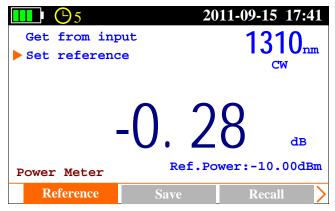

Figure 3.8

## 3.3.1 OPM-Reference Setting

Press and to [Reference] sub-interface, see Figure 3.8.

Press and to select item: Set reference and Get from input power, press to enable adjustment, press to adjust the value, and press to confirm.

## NOTE

- Set reference refers to manual reference value setup; if the laser source (ShinewayTech laser source with AutoID function) on the other side of the tested fiber enables AutoID, the OPM will automatically set the reference value sent from the laser source as reference ("AutoID" will appear in this interface).
- **Get from input power** sets the current measured power value as reference value.

#### 3.3.2 OPM-Save Record

Press and to [Save] sub-interface, see Figure 3.9.

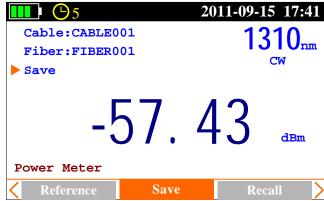

Figure 3.9

Press and to select item: Cable: and Fiber:, press to edit the information, and then press to confirm.

Press and to select Save, and press to save current record.

#### 3.3.3 OPM-Recall

Press and to [Recall] sub-interface, see Figure 3.10.

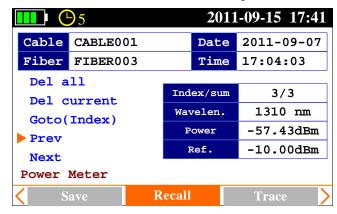

Figure 3.10

Press and to select item: **Del all, Del current, Goto** (**Index**), **Prev** and **Next**.

#### 3.3.3 OPM-Trace

Press and to [Trace] sub-interface, see Figure 3.11.

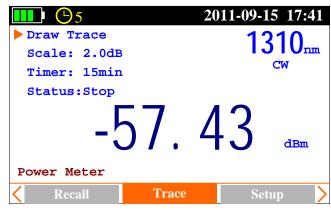

Figure 3.11

Press and to select item: **Draw Trace**, **Scale**, **Timer** and **Status**. **Draw Trace**: press , it will display the trace as Figure 3.12;

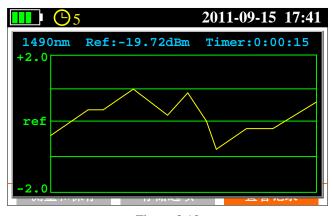

Figure 3.12

Scale: press to select the suitable scale, press to confirm;

Timer: press and to select test time 15min, press to toggle between 15min, 60min and 8hour;

**Status:** press to running/stop trace.

## 3.3.4 OPM-Setup

Press and to [Setup] sub-interface, see Figure 3.13.

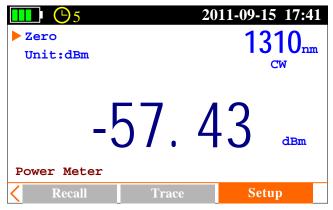

Figure 3.13

Press and to select item: **Zero** and **Unit**.

**Zero:** Screw on the dust cap, press the twice, the instrument will be automatically calibrate zero;

**Note:** this operation should do first in the use of optical power meter.

Unit: press and to select dBm, dB, mW.

Press to toggle between the different wavelength.

# NOTE

# **Operation Procedure:**

- 1. Zero
- 2. Reference Setting
- 3. Input laser source
- 4. Read the power value
- 5. Save
- 6. Toggle the wavelength, and then repeat step 3, 4 and 5.

## 3.4 Optical Loss Test (OLT)

Press and to [Optical Loss Test] interface, see Figure 3.14.

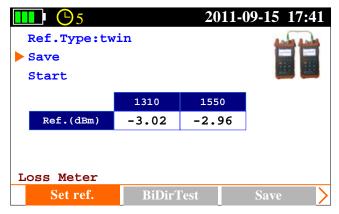

Figure 3.14

#### 3.4.1 OLT-Reference Setting

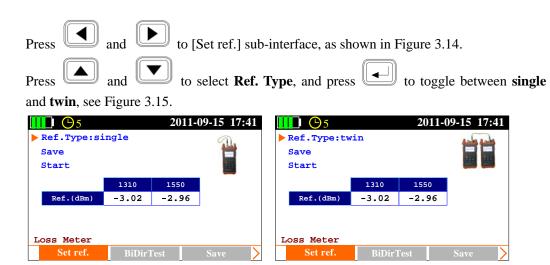

Figure 3.15

In **single:** the laser source port and power meter port connect to each other on the same unit, the power value measured by the power meter is the reference value;

In **twin:** the optical loss test ports of two different units connect to each other by patch cord and the power value measured in **twin** is more reasonable which is recommended.

After connecting the ports, press and to select **Start**, press to start the test.

Press and to select **Save**, press to save the measured value as reference value.

#### 3.4.2 OLT-Bi-directional Test

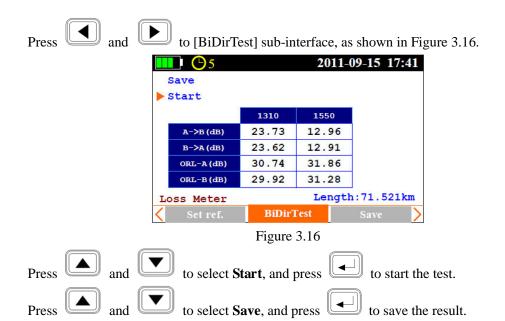

Please also refer to 3.4.3 to save the result.

Please complete Threshold setting and Reference setting before bi-directional test or it will affect test result.

#### 3.4.3 OLT-Save Record

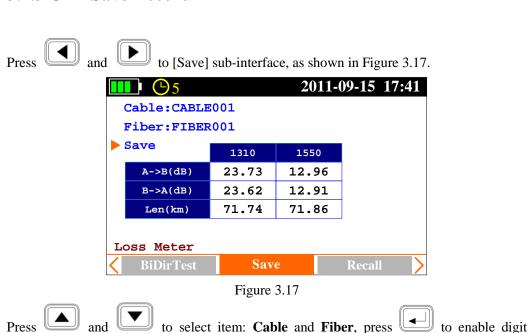

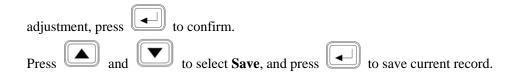

#### 3.4.4 OLT-Recall

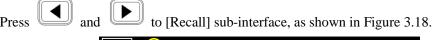

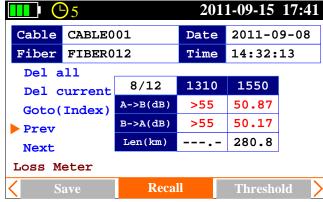

Figure 3.18

Press and to select item: **Del all, Del current, Goto** (**Index**), **Prev** and **Next**.

## 3.4.5 OLT-Threshold Setting

Press and to [Thresholds] sub-interface, as shown in Figure 3.18.

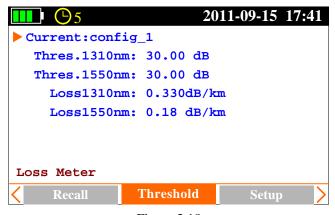

Figure 3.18

Press and to select the item to be adjusted, press to enable

adjustment, and press to confirm.

NOTE

**Thres:** In bi-directional test, OLT-55 determines test result **PASS** or **FAIL** according to the thresholds setting.

**Loss: dB/km**, In bi-directional test, the unit will calculate the fiber's approximate length according to the attenuation (dB/km) set here. Please note that the attenuation at each wavelength is setup separately, hence the calculated length may be different at each wavelength. Non-fiber attenuation factors (connector, splices) and incorrect attenuation setting may also affect the length calculation.

### 3.4.6 OLT-Setup

Press and to [Setup] sub-interface, as shown in Figure 3.19.

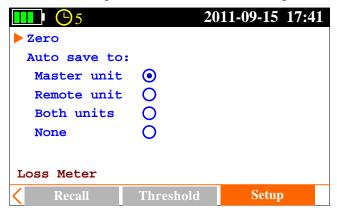

Figure 3.19

Press and and to select items: **zero** and **Auto save to**, press to confirm.

**Zero:** Screw on the dust cap, press the automatically calibrate zero;

Note: this operation should do first in the use of optical power meter.

**Auto save to:** The Zero results to be automatic save to **Master unit**, **Remote unit**, **Both units** and **None**.

## NOTE

## **Operation Procedure about Bi-directional Test:**

1. Zero: Screw on the dust cap, press the twice, the instrument will be

- automatically calibrate zero;
- 2. Reference Setting: **Ref. Type** set to **twin**
- 3. Threshold Setting: set "Thres" and "Loss"; the value of the Thres limit the maximum loss of the entire link, "Loss" is generally provided by the fiber's supplier, the basis for calculation of the fiber length of the entire link;
- 4. Connect the reference patch-cord: connect one unit OLT port to another unit OLT port with two reference patch cords. See Figure 3.20:

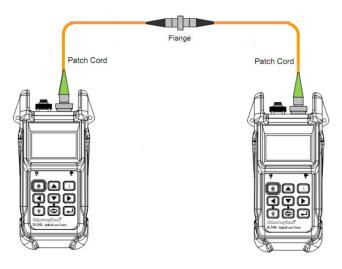

Figure 3.20

- 5. Under [Set. Ref] sub-interface, select **Start** and then press it will display the reference power value on the interface.
- 6. Toggle to [BiDirTest] sub-interface, connect measured fiber link as shown Figure 3.21, then select **Start** and then press , test is running, and then the test result will be displaied.

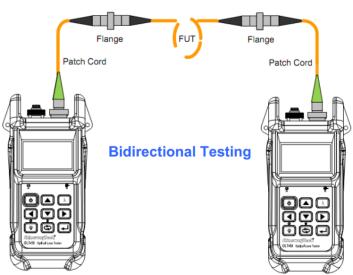

Figure 3.21

7. Toggle to [Save] sun-interface, select Save.

## 3.5 Optical Return Loss Test (ORL)-Option

Press to [Optical Return Loss] sub-interface, as shown in Figure 3.22.

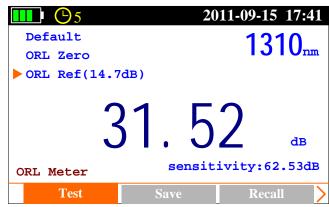

Figure 3.22

#### 3.5.1 ORL-ORL Test

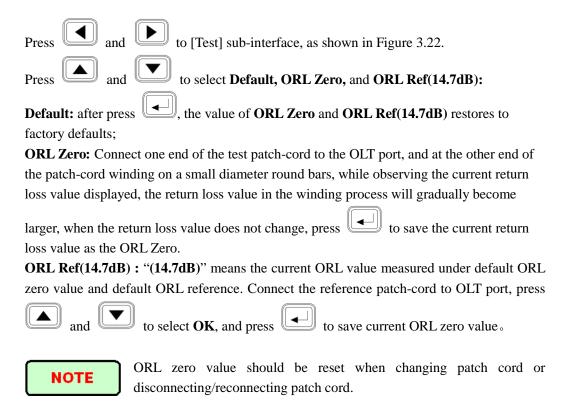

#### 3.5.2 ORL-Save Record

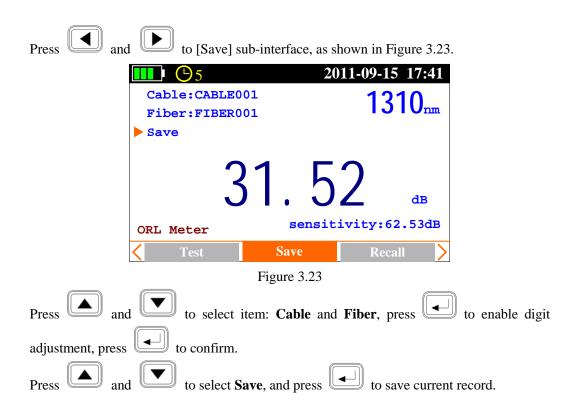

#### 3.5.3 ORL-Recall

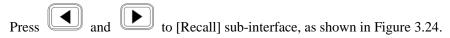

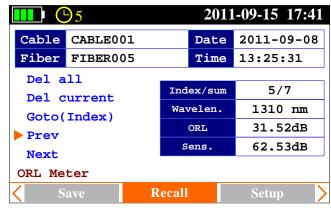

Figure 3.24

Press and to select item: **Del all, Del current, Goto** (**Index**), **Prev** and **Next**.

#### 3.5.4 ORL-Setup

Press and to [Setup] sub-interface, as shown in Figure 3.25.

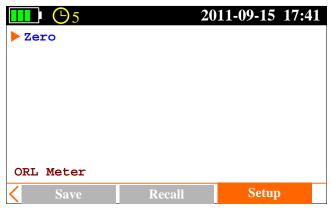

Figure 3.25

Screw on the dust cap, press the twice, the instrument will be automatically calibrate zero:

### **Operation Procedure about Optical Return Loss Test:**

- 1. Zero: Screw on the dust cap, press the twice, the instrument will be automatically calibrate zero;
- 2. Set ORL Zero: toggle to [Test] sub-interface, refer to 3.5.1 set ORL Zero. At this time the display on the right-bottom of the interface **sensitivity:** ××.××dB means lower bound of the measurable return loss value.
- 3. Set ORL Ref: refer to 3.5.1 set ORL Ref. Then press to toggle another wavelength and set ORL Ref at this wavelength. All the wavelength should do. At this time the display value on the interface should show about 14.70.
- 4. Replace test patch-cord and one connects OLT port, another connects measured optical link, now read the ORL value directly.
- 5. Toggle to [Save] sub-interface to save the test result.

## 4. Maintenance and Calibration

## 4.1 Cleaning of the connectors

Keep the cleanness of connectors and dust caps. The detector needs to be cleaned timely.

# **4.2 Calibration Requirement**

Calibration of OLT-55 is recommended every three years. Please contact Shineway Technologies Inc. or our agent for proper calibration.

## 5. Warranty Information

## 5.1 Terms of Warranty

OLT-50 is warranted against defective material and workmanship for a period of one (1) year from the date of shipment to the original customer. Any product found to be defective within the warranty period would be repaired or replaced by the Provider free of charge. In no case will the Provider's liabilities exceed the original purchase price of the product. The warranty doesn't include the accessories and optional parts.

#### 5.2 Exclusions

The warranty on your equipment shall not apply to defects resulting from the following:

- Unauthorized repair or modification
- Misuse, negligence, or accident

The Provider reserves the right to make changes to any of its products at any time without having to replace or change previously purchased units.

## 5.3 Warranty Registration

A warranty registration card is included with the original shipment of equipment. Please take a few moments to fill out the card and mail or fax it to ShinewayTech's local Customer Service Center to ensure proper initiation of your warranty term and scope of your warranty.

## **5.4 Returning Instruments**

To return instrument for reasons of yearly calibration or other, please contact the local Customer Service Center of ShinewayTech to obtain additional information and a RMA# (Return Materials Authorization number). And describe briefly reasons for the return of the equipment, to allow us offer you more efficient service.

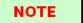

To return the instrument in the case of repair, calibration or other

maintenance, please note the following:

- ➤ Be sure to pack the instrument with soft cushion like Polyethylene, so as to protect the shell of the instrument.
- ➤ Please use the original hard packing box. If use other packing material, please ensure at least 3 cm soft material around the instrument.

## **5.5 Contact Customer Service**

Please check our web site (www.shinewaytech.com) for updates to this manual and additional application information. If you need technical or sales support, please contact local Shineway Technologies Customer Service.

#### Shineway Technologies (China), Inc.:

Address: Fl.7, Zhongtai Plaza, No.3 Shuangqing Rd, Haidian District, Beijing,

China

Postal code: 100085

Tel: +86-10-62953388 Fax: +86-10-62958572

Email: support@shinewaytech.com WEB: www.shinewaytech.com

# THANK YOU FOR CHOOSING SHINEWAY TECHNOLOGIES!

DOC P/N: MAN-OLT-50-EN V1202